<u>अनलाईन आवेदन दिने तरिका</u>

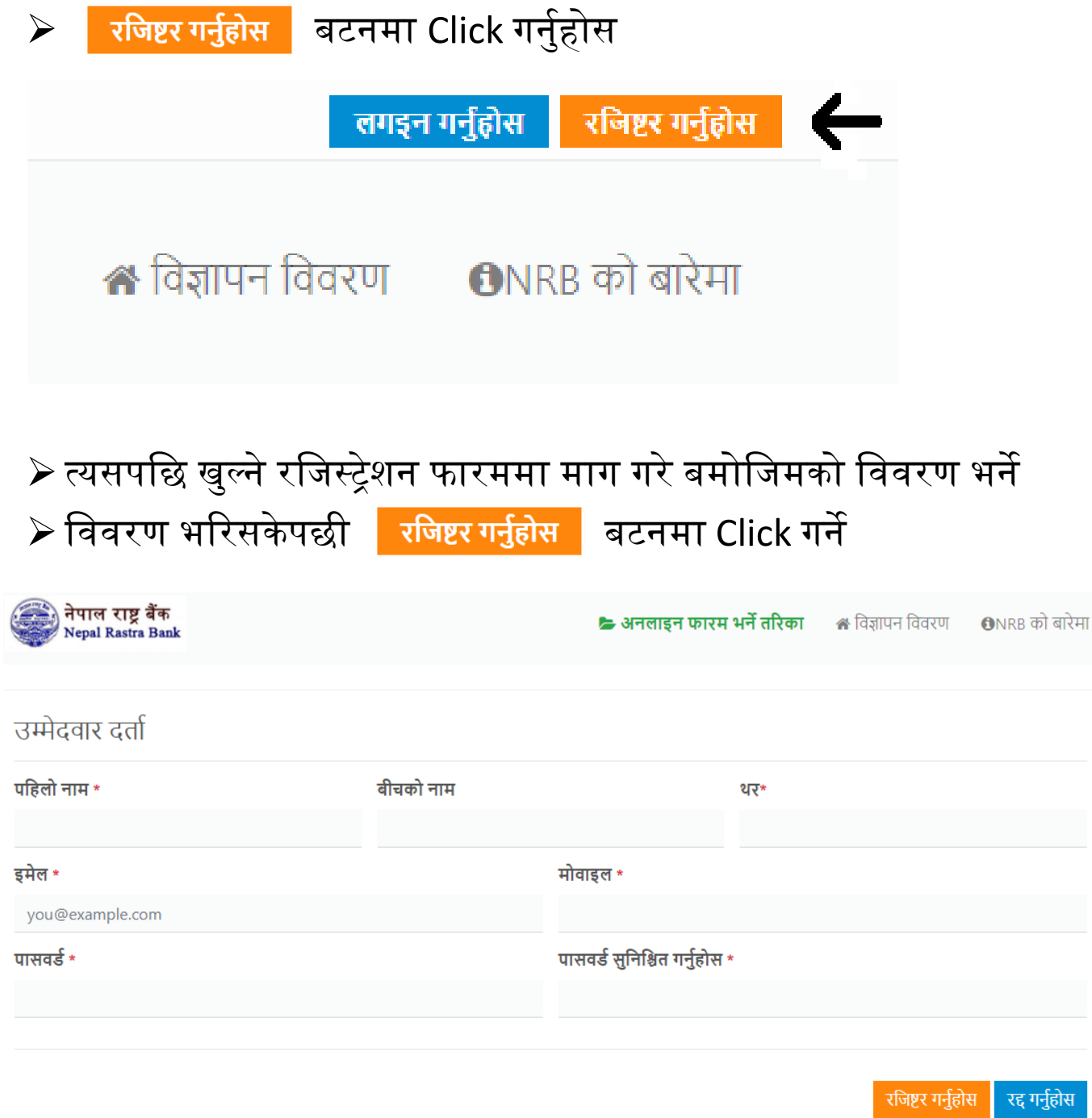

≻ त्यसपछि रातो रंगमा आउने अक्षर तथा अंकहरुलाई निलो रंगको घेरा भएको कोठाभित्र टाइप गर्ने र verify बटनमा Click गर्ने

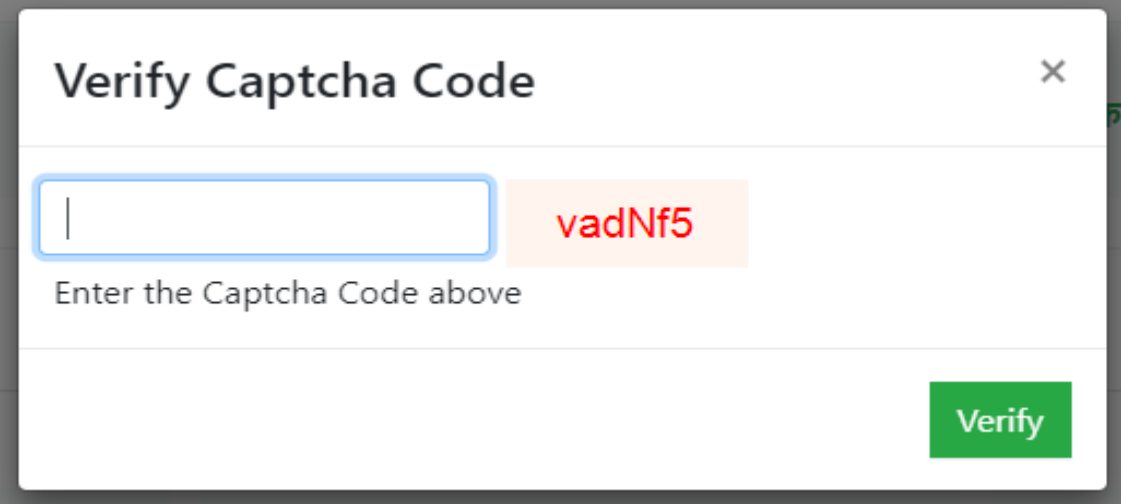

≻ v<sub>erify</sub> बटनमा Click गरिसकेपछि तल देखाए जस्तै सन्देश आउँछ

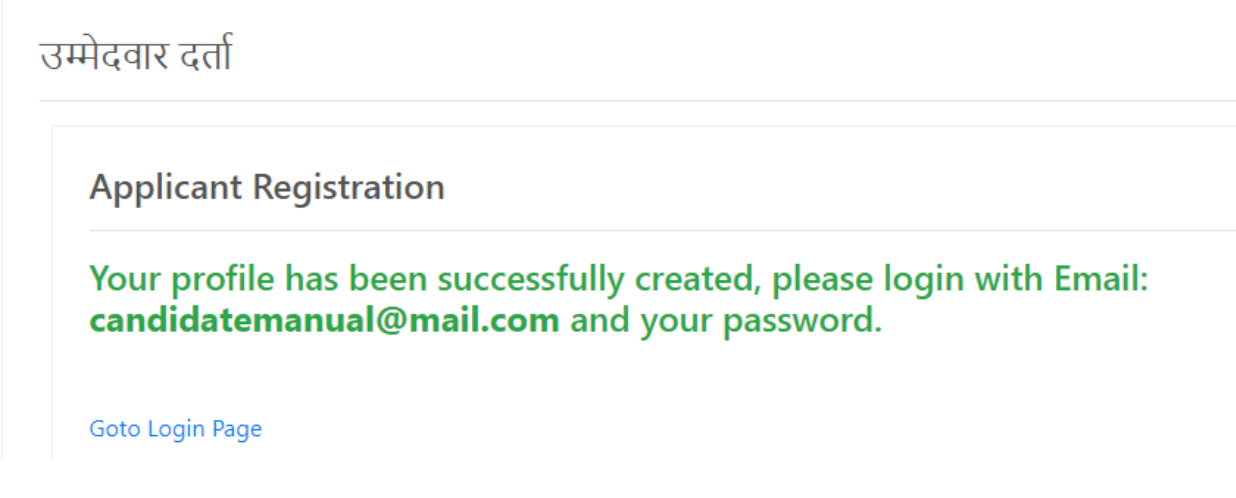

 $\triangleright$  यति भएपछि तपाईको प्रोफाइल रजिष्टर भैसकेको हुनेछ |

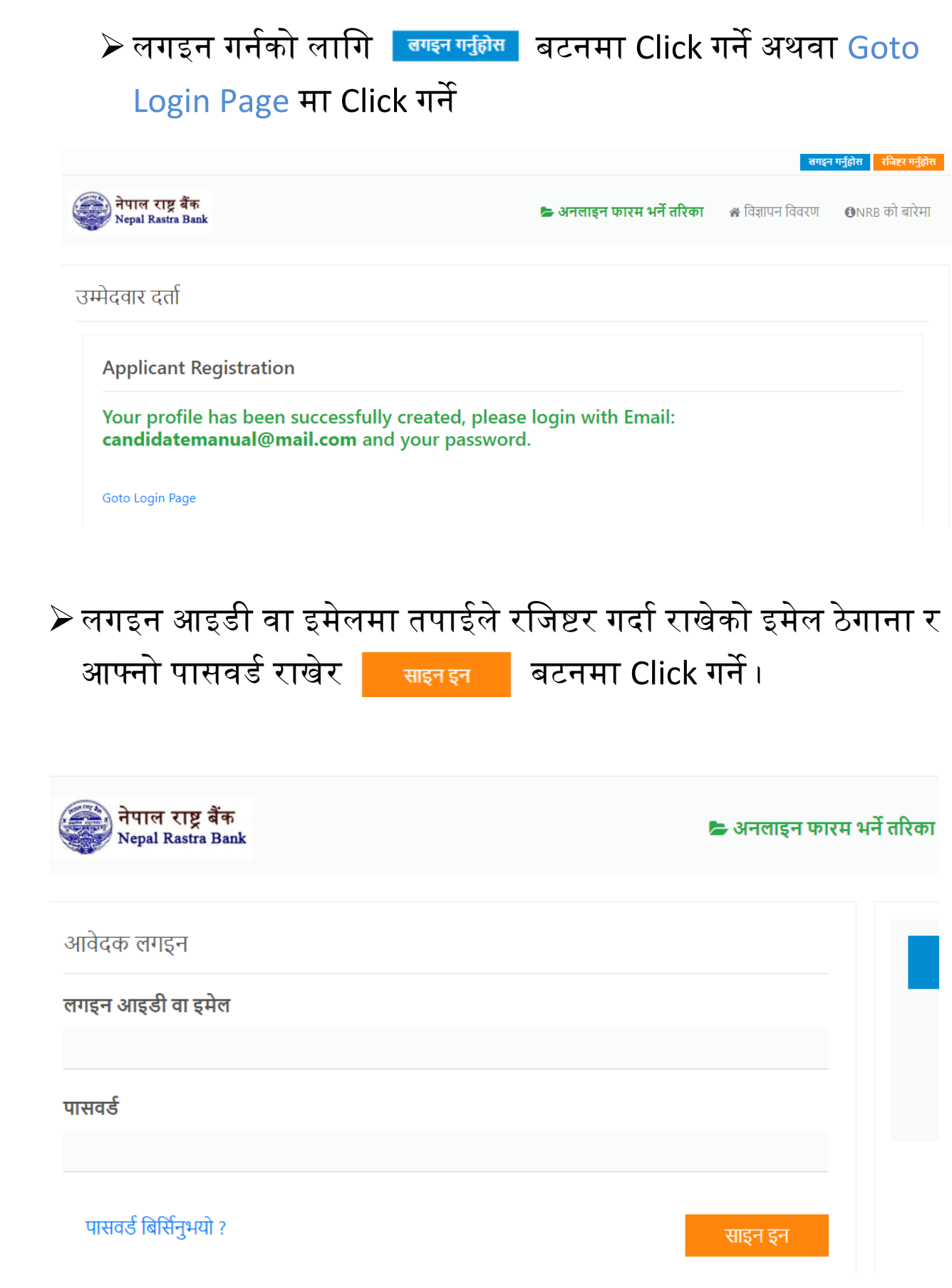

 $\triangleright$  साइन इन भएपश्चात नेपाल राष्ट्र बैंकबाट खुला तथा समावेशी पदका लागि आह्वान गरिएको विभिन्न पदहरुको सूची देखिनेछ ।

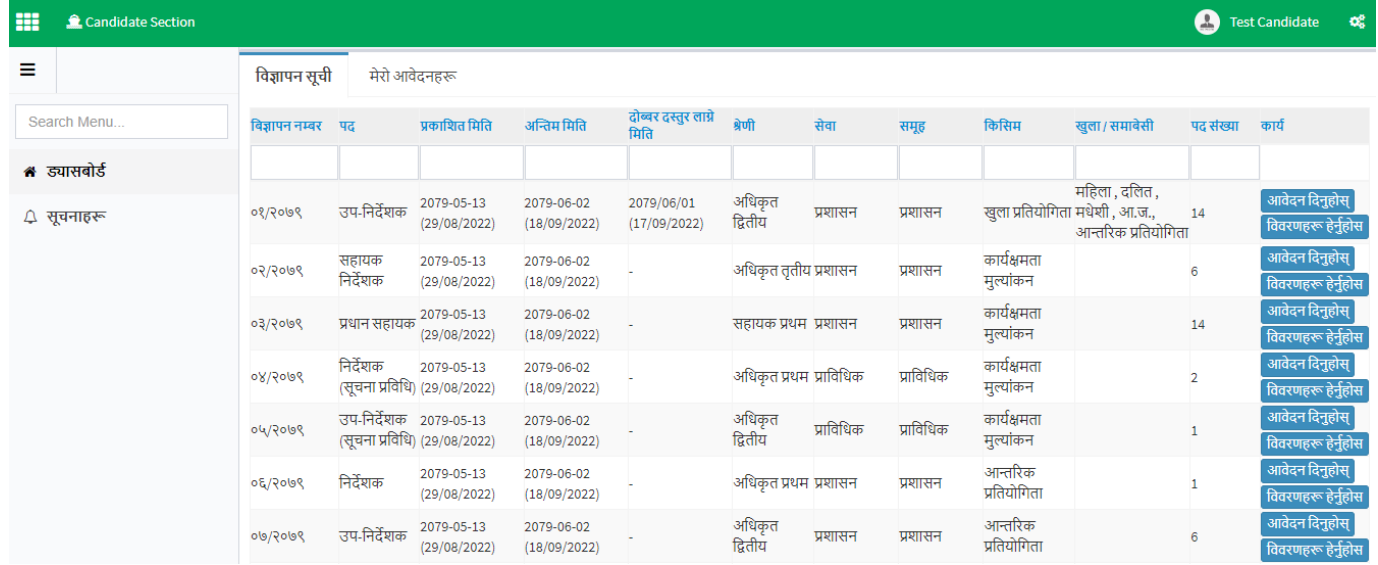

 $\triangleright$  आफूले आवेदन दिनुपर्ने पद छनौट गरी आवेदन दिनुहोस मा Click गर्ने । जस्तै उप-निर्देशकको खुला तर्फ अनलाइन आवेदन फारम भर्नको लागि

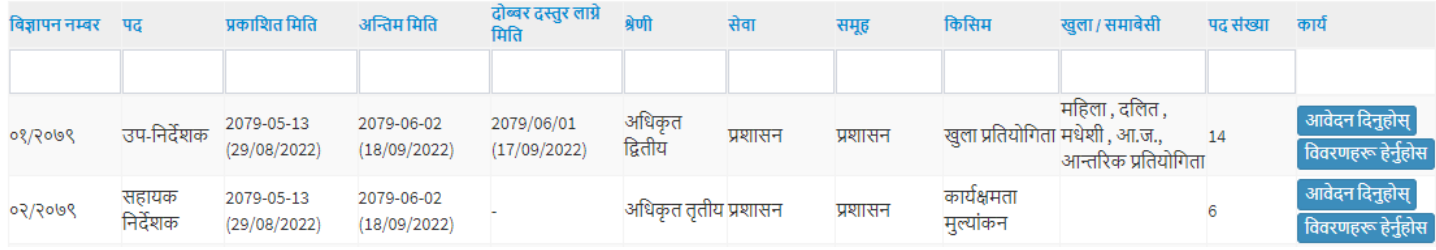

 $>$  उप-निर्देशक पदको दायाँतिरको छेउमा रहेको <mark> आवेदनदिनुहोस्</mark> बटनमा Click गने

# $\blacktriangleright$  त्यसपछि व्यक्तिगत विवरण भर्नुहोस

व्यक्तिगत विवरण

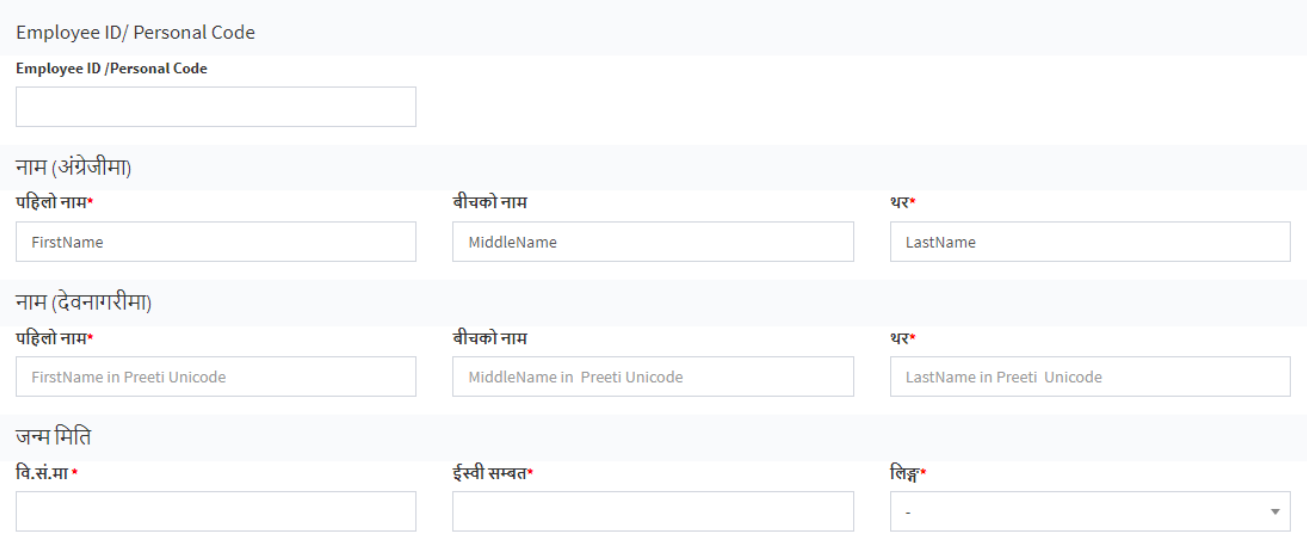

# अगाडी बढ्ननहोस बटनमा Click गने

#### अगाडी बढ्नुहोस →

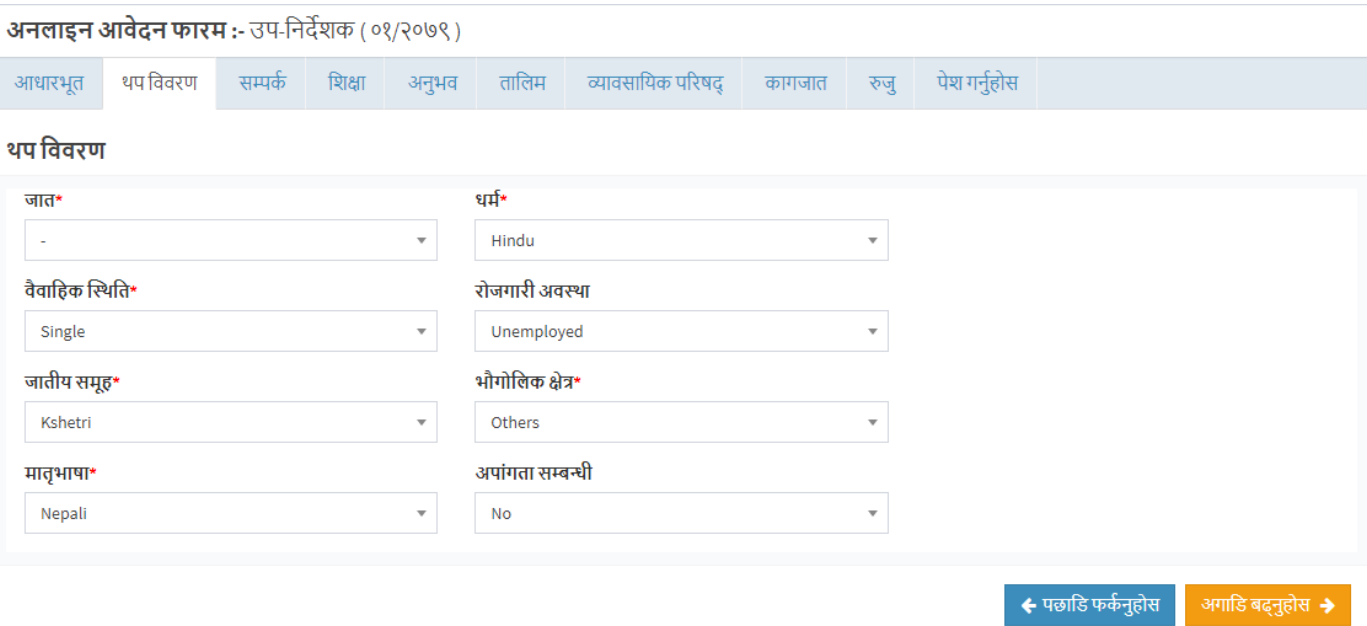

माग बमोछिमको थप छववरण भरी अगाडी बढ्ननहोस मा Click गने

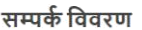

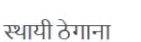

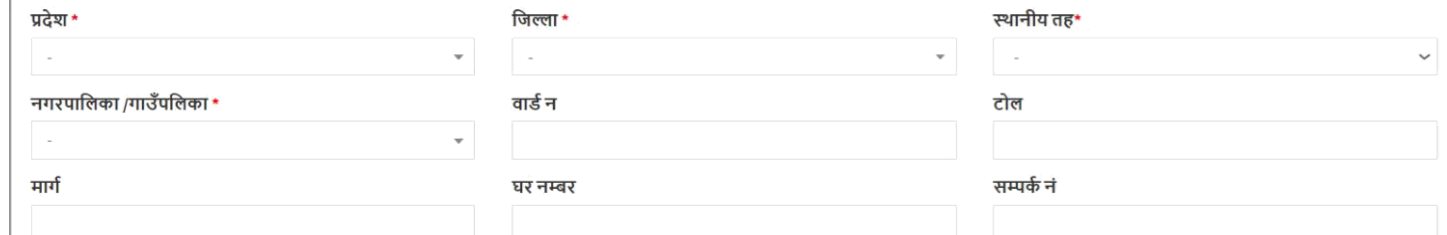

# माग बमोछिमको सम्पकु छववरण भरी अगाडी बढ्ननहोस मा Click गने

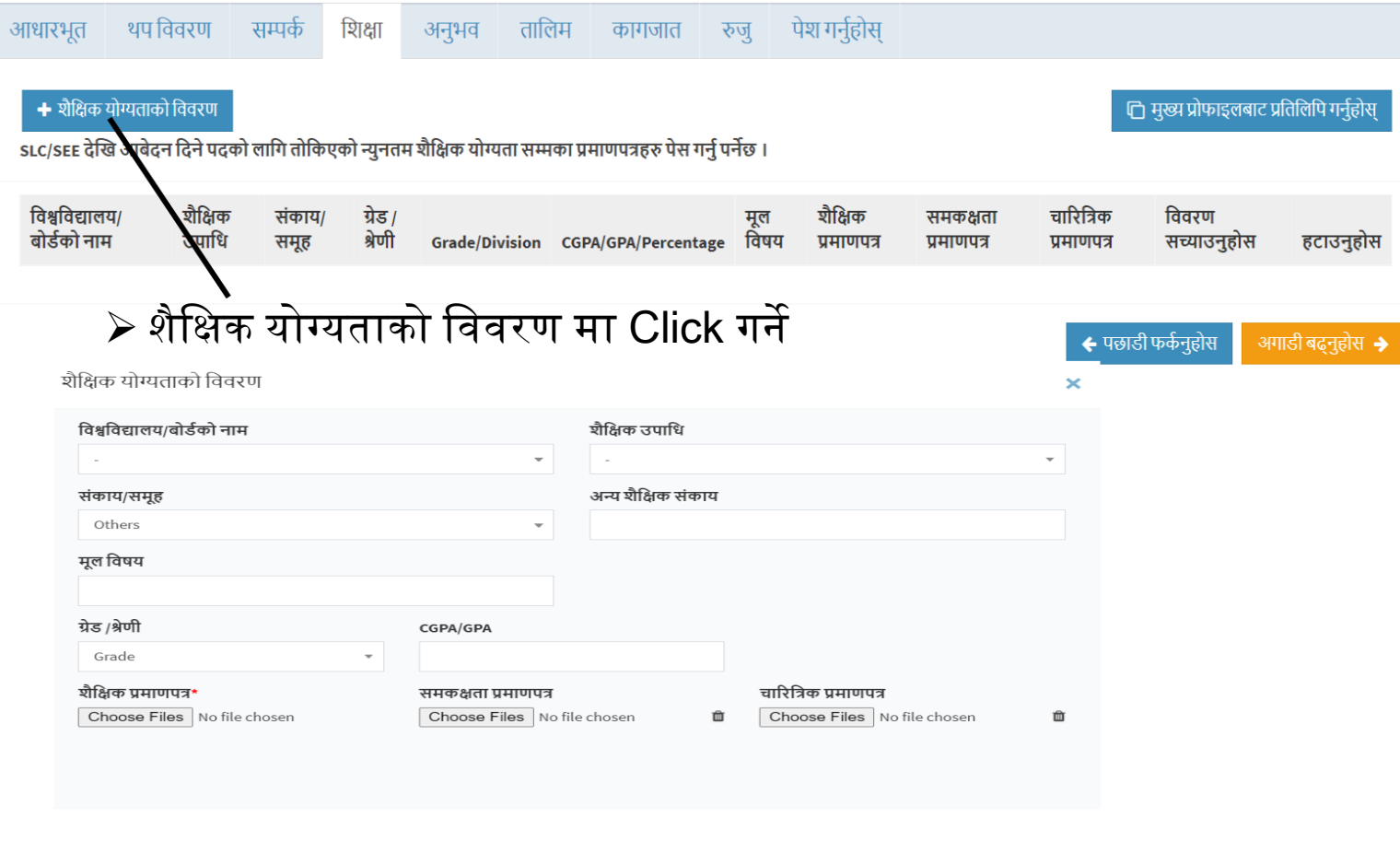

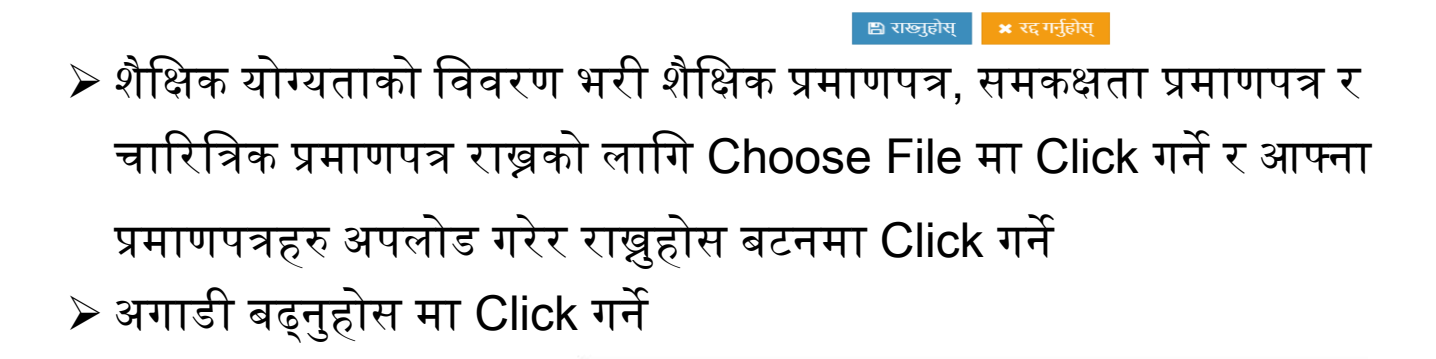

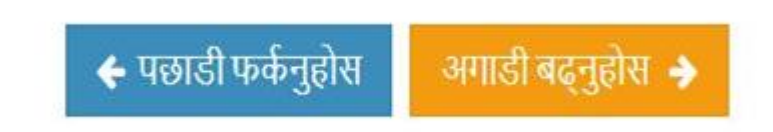

- $\triangleright$  अनुभव विवरण थप्नुहोसमा Click गर्ने (अनुभव माग गरेको पदको लागि मात्र विवरण राख्न पर्ने)
- $\triangleright$  अनुभव सम्बन्धी विवरण भर्ने र प्रमाणपत्र राख्नको लागि Choose File मा Click गने र प्रमाणपत्रहरु अपलोड गरेर राख्ननहोस बटनमा Click गने

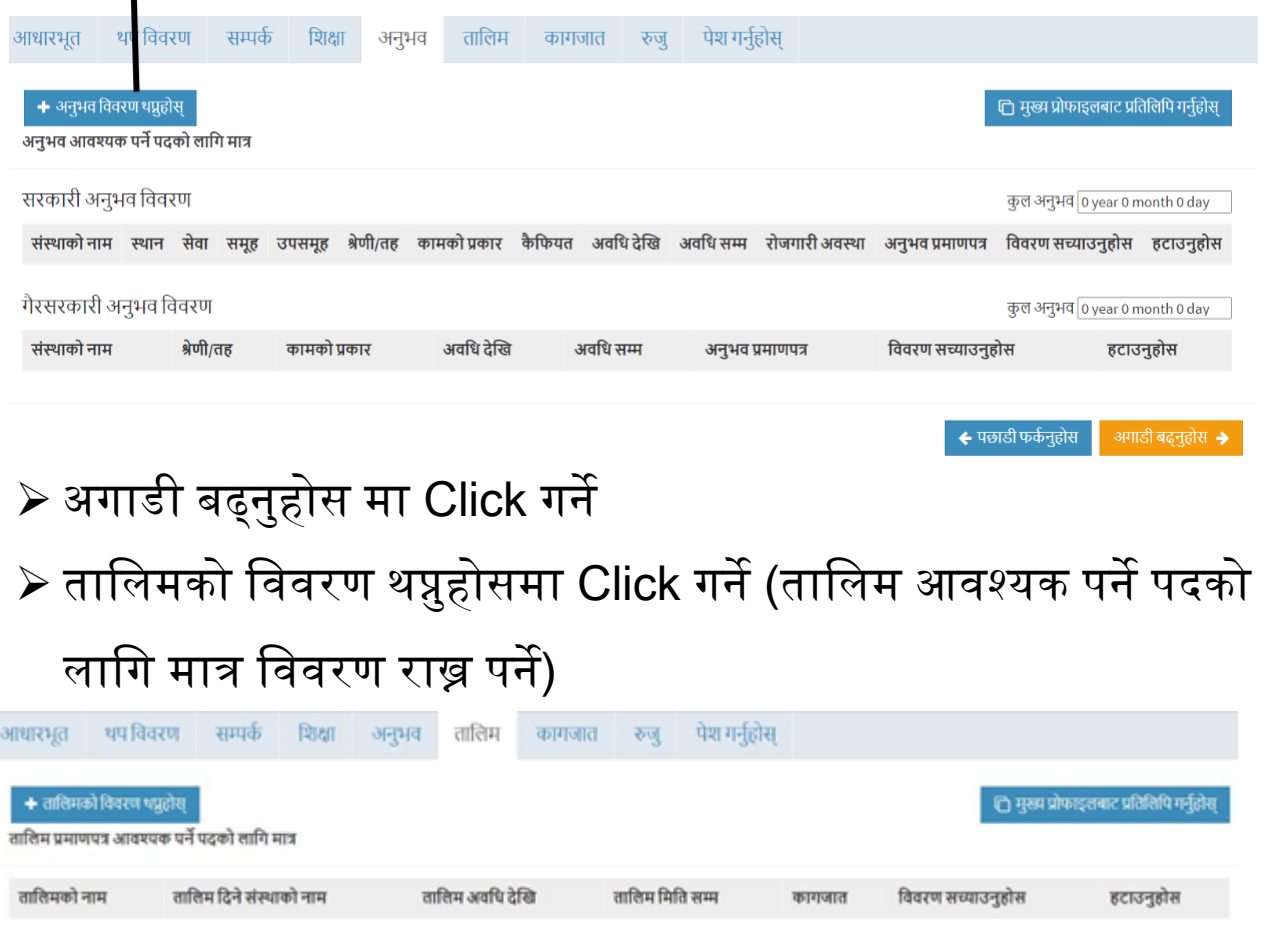

 $\triangleright$  तालिम सम्बन्धी विवरण भर्ने र प्रमाणपत्र राख्नको लागि Choose File

मा Click गने र प्रमाणपत्रहरु अपलोड गरेर राख्ननहोस बटनमा Click गने अगाडी बढ्ननहोस मा Click गने

> ← पछाडी फर्कनुहोस अगाडी बढ्नुहोस →

आवेदन साथ पेस गर्नु पर्ने प्रमाण कागजातहरु

संलग्न गर्नुपर्ने कागजातहरू

- $\triangleright$  संलग्न गर्नुपर्ने कागजातहरु अपलोड गर्नुपर्ने
- $\triangleright$  संलग्न गर्नुपर्ने कागजातहरुमा फोटो अपलोड गर्नुपर्ने
- फोटो Image Format (Jpeg, Jpg, Png) मा हुननपने
- $\triangleright$  फोटो अपलोड गर्नको लागि Choose File मा Click गर्ने र आफ्नो फोटो िनौट गरेर अपलोड गने
- $\blacktriangleright$  त्यसैगरी नै आफ्नो हस्ताक्षर, नागरिकताको प्रमाणपत्र पनि अपलोड गर्ने र समावेशी कागजात चाहिने जतिले समावेशी कागजात अपलोड गर्ने
- अगाडी बढ्ननहोस मा Click गने

← पछाडी फर्कनुहोस अगाडी बढ्नुहोस >

- $\triangleright$  तपाई आफ्नो विवरण रुजु गर्ने खण्डमा पुग्नुहुन्छ
- $\triangleright$  आफूले भरेका सबै विवरण रुजु गर्नु होला
- ≻ विवरणमा त्रुटी देखिएमा तलका मध्ये कुन चाँही खण्डमा त्रुटी भएको त्यो खण्डमा Click गने र छववरण सच्याएर अगाडी बढ्ननहोस मा Click गदै रुजु खण्डमा पुग्ने

थप विवरण आधारभूत सम्पर्क शिक्षा अनुभव तालिम पेश गर्नुहोस् कागजात रुज्  $\triangleright$  सबै विवरण ठिक भएको निश्चित गरी अगाडी बढ्नुहोस मा Click गर्ने  $\blacktriangleright$  तपाई आफ्नो अनलाइन आवेदन पेश गर्ने खण्डमा पुग्नुहुन्छ

### $\triangleright$  खुल्ला तथा समावेशी समूह छनौट गर्नुहोस्

#### खुला /समावेसी समूह छनौट गर्नुहोस

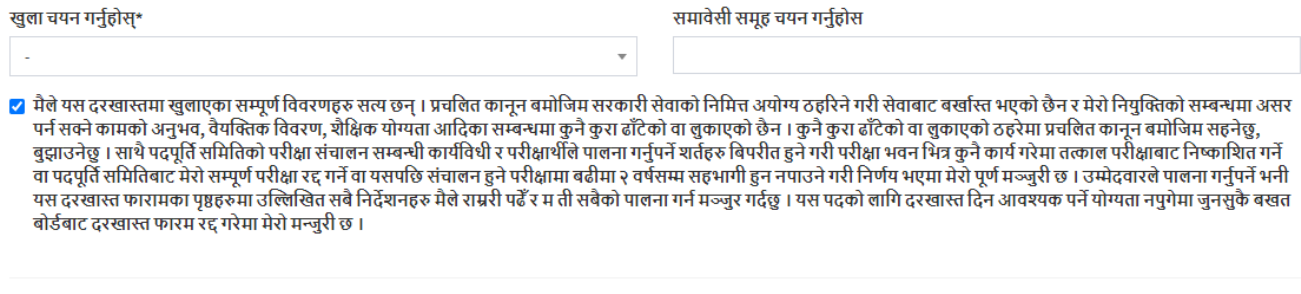

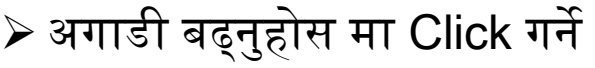

- $\blacktriangleright$  यति गरेपछि तपाईले भरेका विवरणहरु सुरक्षित हुनेछन्
- $\triangleright$  त्यसपछि परिक्षा दस्तुर दाखिला गर्नुहोस मा Click गर्ने

ि आवेदन मेटाउनुहोस्

√ आवेदन परिमार्जन गर्नुहोस

+ परीक्षा दस्तुर दाखिला गर्नुहोस

अगाडि बढ्नुहोस

रद्द गर्नुहोस

# $\triangleright$  परिक्षा दस्तुर भुक्तानीको लागि (Connect IPS, Khalti वा Esewa) मध्ये एउटा छनौट गर्नुहोस्

परीक्षा दस्तुर दाखिला गर्नुहोस तलका मध्ये कुनै एक विकल्प छनौट गरी परीक्षा दस्तुर बुझाउनुहोस । परीक्षा दस्तुर<br>बुझाउदा यक्रीन गरी साबधानी पूर्वक बुझाउनु होला । परीक्षा दस्तुर बापत बुझाएको<br>रकम फिर्ता हुनेछैन । C Sewa connect IPS

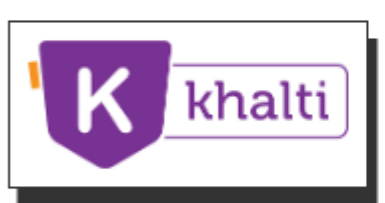

भुक्तानी रकम ( परीक्षा दस्तुर : 1000.00 )

1000.00

भुक्तानी टिप्पणी (कैफियत केही भए लेखे)

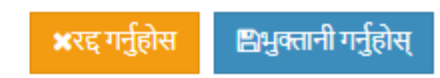

 $\overline{\mathcal{A}}$ 

×

 Khalti हो भने Khalti मा Click गने, Connect IPS हो भने Connect IPS मा Click गर्ने र भुक्तानी टिप्पणी (कैफियत केही भए लेख्ने) लेख्ने र भुक्तानी गर्नुहोस् बटनमा Click गर्ने

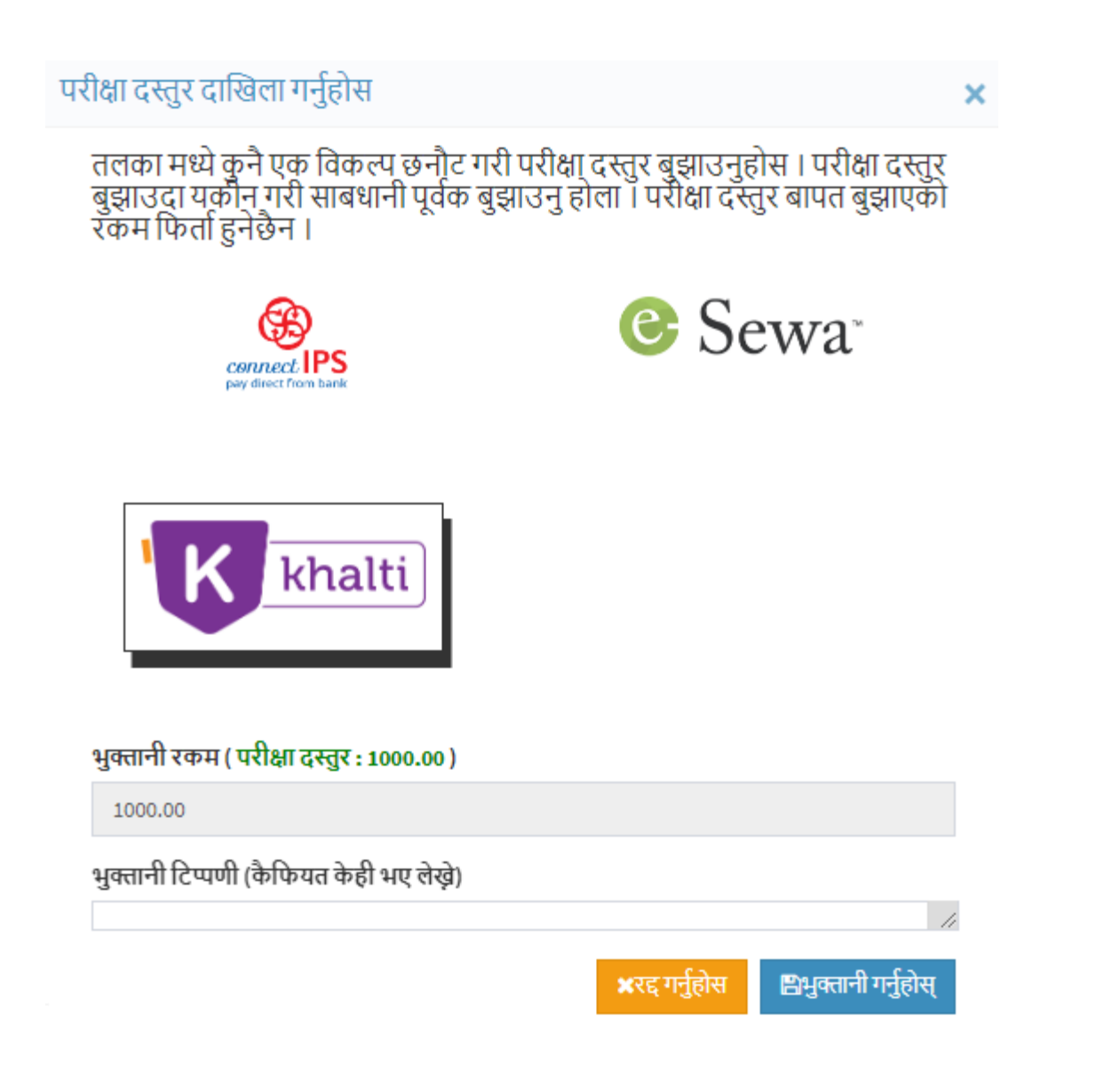

 $\triangleright$  त्यसपछि भुक्तानीको माध्यम जुन मा Click गर्नु हुन्छ त्यसैको लग इन पेज खुल्छ अनि त्यहाँ बाट भुक्तानी गर्ने

# $\triangleright$  परिक्षा दस्तुर भुक्तानी गरिसकेपछि तपाई तल देखिए जस्तै पेजमा पुग्नुहुन्छ

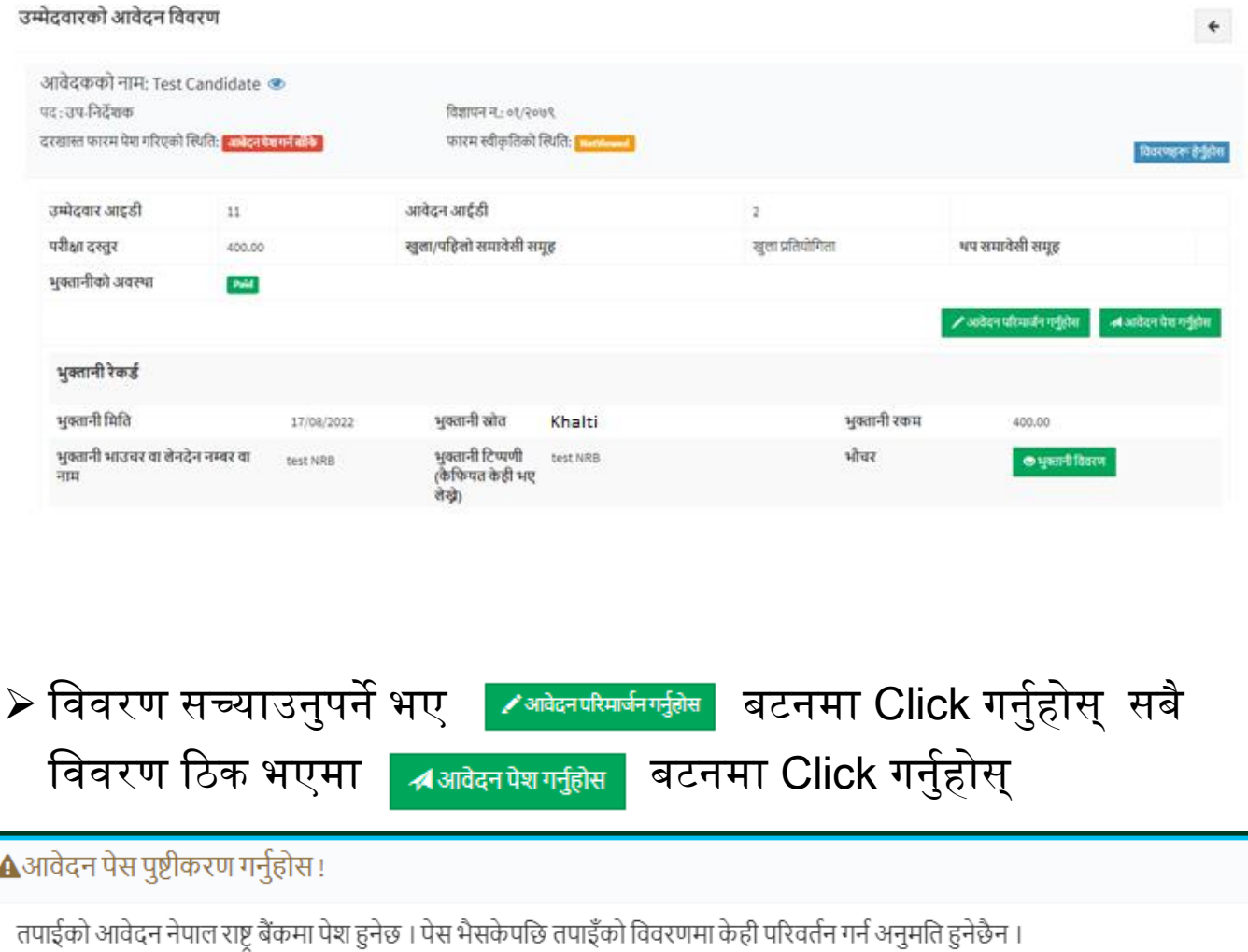

**्र**पुष्टि गर्नुहोस र पेश गर्नुहोस  $\star$ निश्चित छैन, पछि पेश गर्नुहोस ≻ <mark>्रवञावेदनमेशमनुहोस</mark> बटनमा Click गरिसकेपछि माथि देखाए जस्तो पप-अप

देखा पर्छ, त्यसपछि बिष्ण्यानुहोसरपेश गर्नुहोस् बटनमा Click गर्नुहोस्

 $\triangleright$  यति गरिसकेपछि तपाईको आवेदन भर्ने प्रकिया पुरा भयो

# आवेदन गननुभएकोमा धन्यबाद !

नेपाल राष्ट्र बैंक